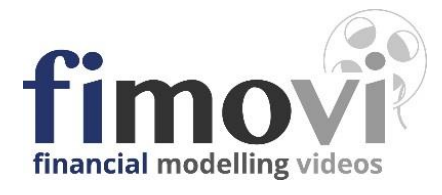

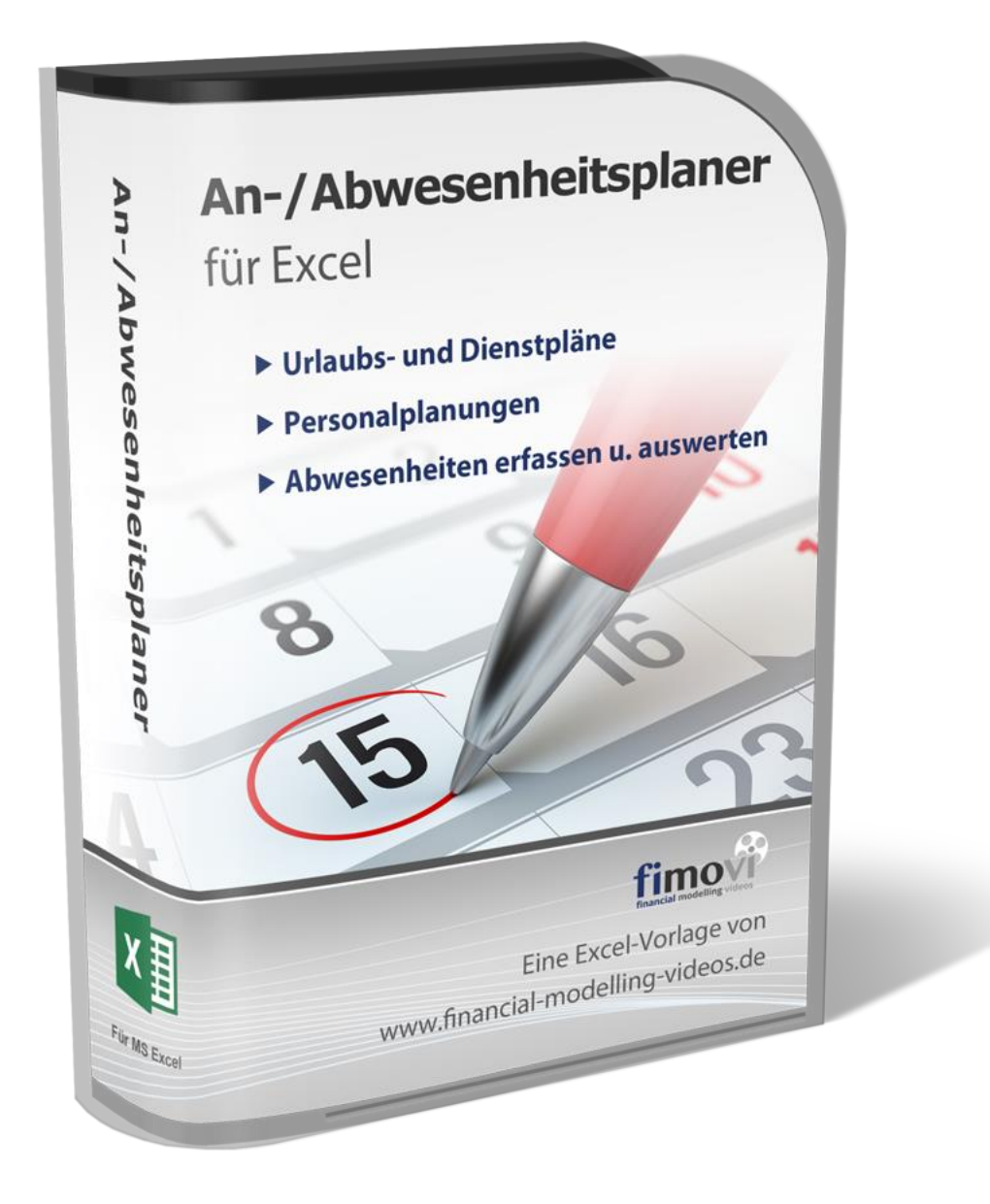

# **ANLEITUNG Excel An-/Abwesenheitsplaner**

**Zur Urlaubs- und Dienstplanung sowie zur Erfassung, Darstellung u. Analyse von Anwesenheits- u. Fehlzeiten**

Version 2.01

# **INHALTSVERZEICHNIS**

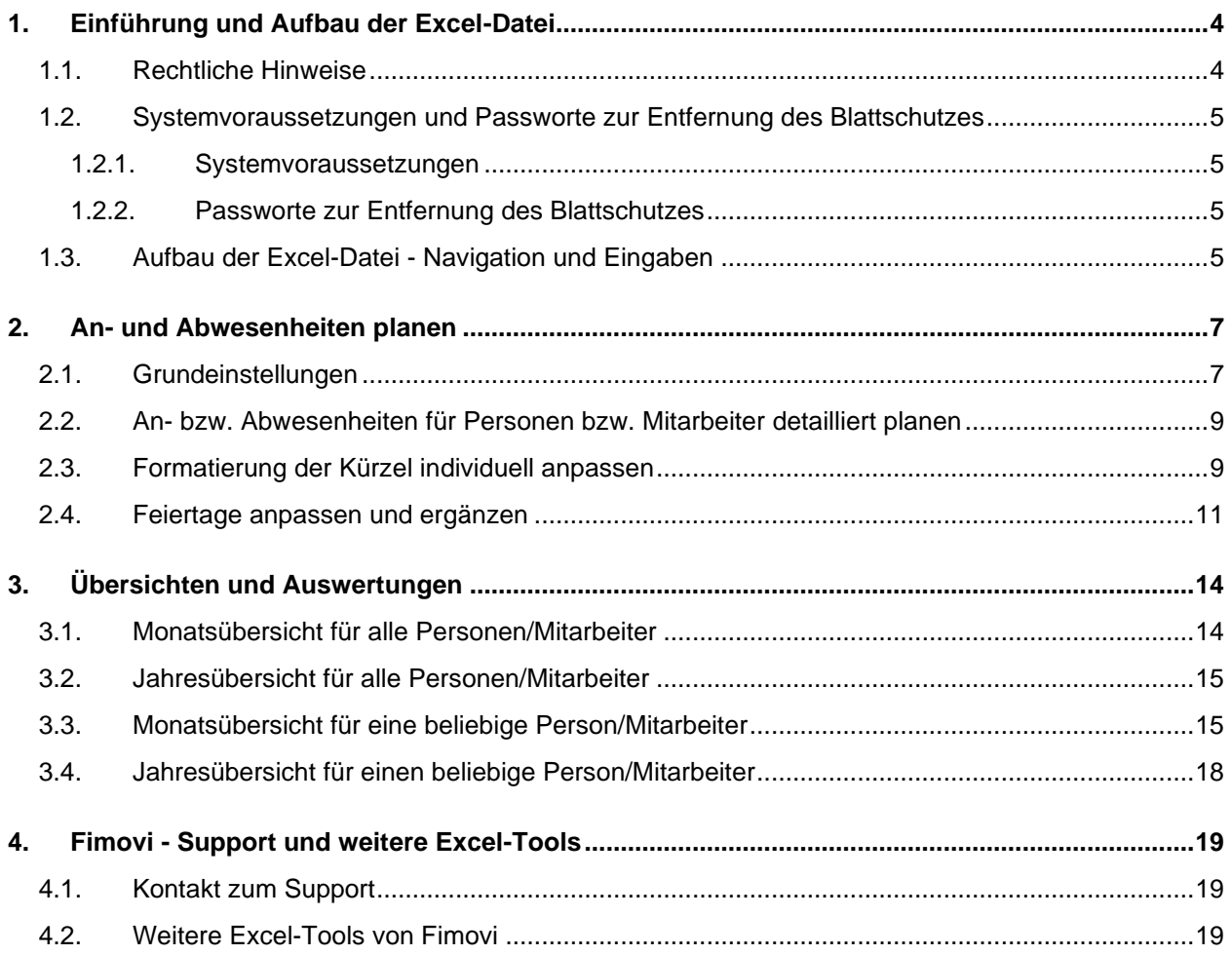

# **Abbildungsverzeichnis**

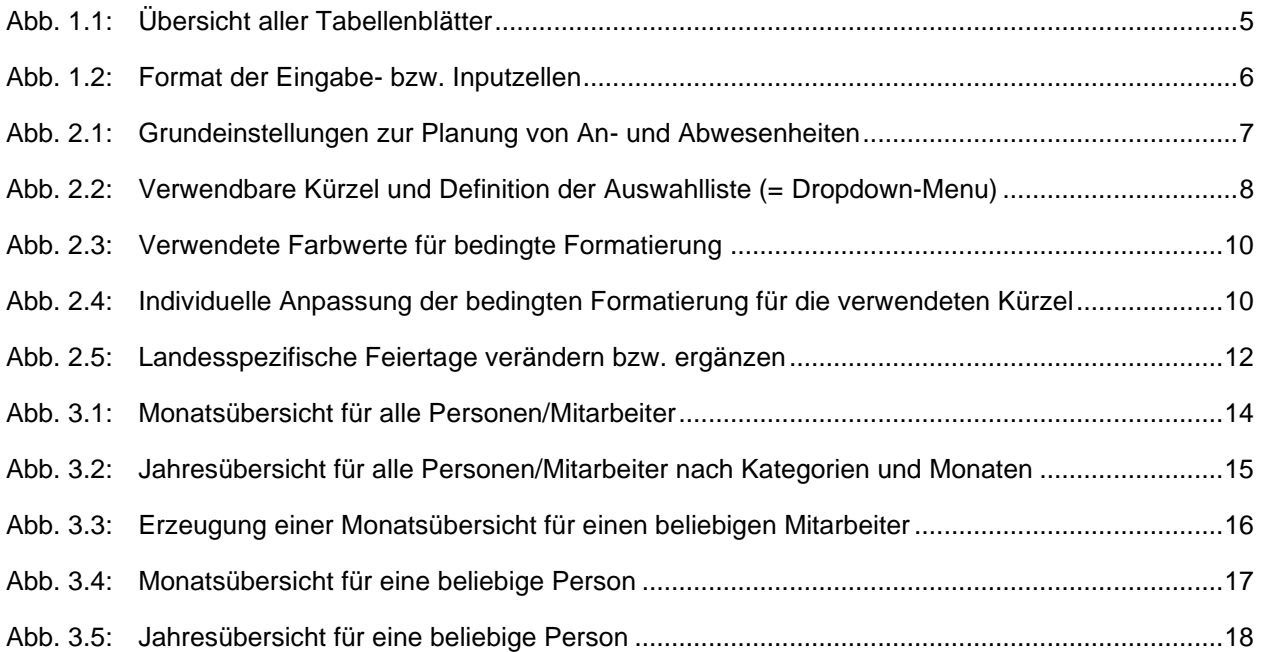

# **1. Einführung und Aufbau der Excel-Datei**

# **1.1. Rechtliche Hinweise**

### **Lizenzbedingungen**

Diese Vorlage ist urheberrechtlich geschützt. Eine Weitergabe ist nicht zulässig. Mit der Nutzung der Software verpflichtet sich der Lizenznehmer zur Einhaltung der folgenden Lizenzbedingungen:

- Mit dem Kauf des Tools «**Excel-An-/Abwesenheitsplaner**» erwerben Sie grundsätzlich eine Einzelplatzlizenz. Für weitere Mitarbeiter/Nutzer ist der Erwerb von Zusatzlizenzen (über unsere Webseite) erforderlich.
- Der Lizenznehmer erhält vom Lizenzgeber ein einfaches, nicht ausschließliches Recht zur Nutzung der Software, das zeitlich unbeschränkt gültig ist.
- Das Recht, die Software oder die Dokumentation (z.B. Handbuch u. Video-Tutorials) im Original oder als Vervielfältigungsstück Dritten entgeltlich oder unentgeltlich zu überlassen, ist ausgeschlossen.
- Die Übertragung der Lizenz bedarf der schriftlichen Zustimmung der Smart Cap GmbH.
- Soweit die Software urheberrechtlich geschützt ist, steht das Recht der dauerhaften oder vorübergehenden, vollständigen oder teilweisen Vervielfältigung der Software oder der Dokumentation mit jedem Mittel und in jeder Form ausschließlich der Smart Cap GmbH zu.
- Der Lizenznehmer darf kein "Reverse Engineering" und auch keine "Dekompilation" der Software unternehmen oder zulassen. Auch darf die beim Öffnen erforderliche Autorisierung nicht entfernt oder verändert werden.
- Der Lizenznehmer muss alle Benutzer der Software auf diese Lizenzbedingungen hinweisen.

#### **Haftungsausschluss**

Die Inhalte dieses Excel-Tools wurden von der Smart Cap GmbH mit größter Sorgfalt zusammengestellt. Dennoch kann für die Richtigkeit und Vollständigkeit keine Gewähr übernommen werden.

Die Ergebnisse sind im Wesentlichen von den jeweiligen Eingabedaten der Nutzer abhängig, und lassen sich von diesen leicht verändern. Die Smart Cap GmbH übernimmt keine Gewähr oder Haftung für die Plausibilität oder Richtigkeit dieser Eingabedaten und auch keine Gewähr oder Haftung für die Richtigkeit der aus diesen Eingabedaten resultierenden Ergebnisse. Auch haftet die Smart Cap GmbH nicht für Schäden, die einem Anwender im Vertrauen auf die Richtigkeit der Ergebnisse dieser Berechnungen entstehen. Eine Nutzung dieser Datei erfolgt auf eigenes Risiko.

#### **Verwendete Marken**

- Microsoft Excel, Microsoft Word und Microsoft Office sind eingetragene Marken der Microsoft Corporation in den Vereinigten Staaten und / oder anderen Ländern.
- Adobe Acrobat Reader ist eine eingetragene Marke von Adobe Systems Incorporated in den USA und/oder anderen Ländern.

Alle anderen Namen von Produkten und Dienstleistungen sind Marken der jeweiligen Firmen. Die Angaben im Text sind unverbindlich und dienen lediglich zu Informationszwecken.

**4**

# **1.2. Systemvoraussetzungen und Passworte zur Entfernung des Blattschutzes**

#### **1.2.1. Systemvoraussetzungen**

Für eine ordnungsgemäße Funktionsweise der Vorlage «Excel-An-/Abwesenheitsplaner» ist mindestens Excel 2010 (v14.0) für Windows erforderlich bzw. Excel 2016 (v15.0) für Mac.

Unter OS X (Mac) werden ggf. einige bedingte Formatierungen nicht oder nur mit Einschränkungen angezeigt. Dies betrifft allerdings lediglich die Darstellung, nicht die Berechnungen.

#### **1.2.2. Passworte zur Entfernung des Blattschutzes**

Mit dem Kauf des Excel-Tools «An-/Abwesenheitsplaner» erwerben Sie grundsätzlich eine Einzelplatzlizenz. D.h. diese Lizenz berechtigt zur Nutzung der Datei auf einem einzigen Arbeitsplatzrechner. Dabei kann die Datei selber aber durchaus auf mehreren Geräten genutzt und befüllt werden. Für weitere Arbeitsplätze/Computer ist der Erwerb von Zusatzlizenzen erforderlich, die wir über unsere Webseite anbieten.

**Der Name des Lizenznehmers, den Sie beim Erwerb angegeben haben, ist mehrfach als Kennung in der Datei verschlüsselt. Damit ist ein Nachweis, im Fall einer unzulässigen Weitergabe bzw. Mehrfachnutzung der Datei, leicht geführt.**

Die Blätter der Excel-Datei sind im Auslieferungszustand mit einem Blattschutz versehen. In diesem "**Airbag-Modus**" sind Sie vor dem unbeabsichtigten Löschen von Formeln oder Bezügen geschützt. Auf diese Weise kann eine einwandfreie Funktion auch im Fall von nur geringen Excel-Kenntnissen sichergestellt werden. Sie können in diesem Modus bequem und schnell mit der Tab (= Tabulator)- Taste von Eingabezelle zu Eingabezelle springen. Die Formeln sind trotz Blattschutz in allen Zellen sichtbar, so dass sie bei Bedarf auch nachvollziehen können, wie bestimmte Werte berechnet bzw. ermittelt werden.

Sofern Sie eigene Erweiterungen oder Änderungen vornehmen wollen, können Sie jederzeit auf den einzelnen Blättern (mit Ausnahme der Blätter «**Index**» und «**Anleitung**») den Blattschutz entfernen.

Sofern ein Kennwort gesetzt wurde, lautet das Blattschutzkennwort: "0000".

Bitte beachten Sie, dass wir die Entfernung des Blattschutzes und Veränderungen von Formeln oder anderen Inhalten nur versierten Excel-Nutzern empfehlen. Auf jeden Fall sollten Sie ihre Datei vorher nochmals sichern.

# **1.3. Aufbau der Excel-Datei - Navigation und Eingaben**

Das Tool «Excel-An-/Abwesenheitsplaner» besteht aus verschiedenen Eingabe- und Ausgabeblättern, die miteinander verlinkt sind. Ein übersichtlicher und logischer Aufbau erleichtert dabei die Navigation und Nachvollziehbarkeit. Blätter mit gelber Registerfarbe sind Eingabeblätter, rote sind Ausgabeblätter (hier können lediglich allgemeine Darstellungsoptionen ausgewählt werden), grau gefärbte Blattregister kennzeichnen Hilfs- bzw. Berechnungsblätter.

Index Anleitung Annahmen MA Eingaben Alle MA Monat Alle MA Jahr 1 MA Monat 1 MA Jahr Feiertage Formate

#### **Abb. 1.1: Übersicht aller Tabellenblätter**

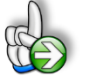

**Tipp:** Neben dieser Anleitung enthält die eigentliche Excel-Datei zusätzlich viele Kommentare (erkennbar an der roten Ecke oben rechts in einer Zelle) und versucht über die in Excel verfügbaren Möglichkeiten zur Datenüberprüfungsfunktion und zur bedingten Formatierungen Fehleingaben weitgehend im Vorfeld zu verhindern.

## **Navigation**

Wie in Excel üblich, können Sie schnell und einfach mit einem Mausklick auf das entsprechende Register zum jeweiligen Tabellenblatt springen.

Alternativ erscheint bei einem Klick mit der rechten Maustaste auf die Navigationsschaltfläche links neben dem ersten Register (hier das Blatt "Index") eine Liste aller Tabellenblätter inklusive deren Bezeichnungen. In Dateien mit sehr vielen Tabellenblättern, bei denen unten nicht direkt (ohne zu Scrollen) alle Register zu sehen sind, lassen sich hier alle Blätter ohne Umwege schnell erreichen.

Noch schneller geht die Navigation zwischen den unterschiedlichen Tabellenblättern mit der folgenden Tastenkombination:

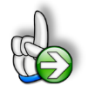

**Tipp:** Schnell und bequem können Sie mit der Tastenkombination **[STRG] + [Bild unten]** bzw. **[STRG] + [Bild oben]** zum nächsten bzw. zum vorherigen Arbeitsblatt wechseln und auf diese Weise schnell in der umfangreichen Datei navigieren.

#### **Eingaben**

Alle Vorlagen von Financial Modelling Videos [\(www.fimovi.de\)](https://financial-modelling-videos.de/) sind nach internationalen anerkannten Standards entwickelt (sog. FAST-Standard). Das sichert Transparenz, Flexibilität und hohe Qualität. Wir benutzen daher durchgehend Zellenformatvorlagen (siehe Übersicht auf dem Blatt «Formate», ggf. ausgeblendet). Auf diese Weise können bspw. Eingabezellen, Zellen für Einheiten oder verlinkte Zellen etc. leicht erkannt werden.

Eingabewerte dürfen nur in den speziell gekennzeichneten Eingabezellen getätigt werden. Achten Sie dabei bitte auf die vorgegebenen Einheiten (Stunden, Euro, Jahre, Monate, Tage, % etc.)).

Alle Eingabezellen die Sie mit individuellen Werten füllen können haben das folgende Format:

Eingaben nur in diese Zellen!

#### **Abb. 1.2: Format der Eingabe- bzw. Inputzellen**

# **2. An- und Abwesenheiten planen**

### **2.1. Grundeinstellungen**

Die Grundeinstellungen zur Planung beliebiger An- und Abwesenheiten mit diesem Excel-Tool werden auf dem Blatt "**Annahmen**" getätigt (vgl. Abb. 2.1). Die eigentlichen mitarbeiterspezifischen Eingaben erfolgen dann anschließend auf dem Blatt "MA Eingabe" (vgl. Kap. 2.2).

Neben der Erfassung verschiedener allgemeiner Informationen, ist vor allem die Vorgabe des Jahres für welches sie planen bzw. visualisieren wollen sowie die Auswahl der gewünschten Feiertage wichtig. Da eine Veränderung des Jahres (= Planjahr) nur den Zeitstrahl/Kalender, nicht evt. bereits erfolgte Eingaben auf dem Blatt "**MA Eingabe**" verändert bzw. verschiebt, sollte die Jahreseinstellung immer zu Beginn, möglichst in einer leeren Datei erfolgen und dann nicht mehr verändert werden.

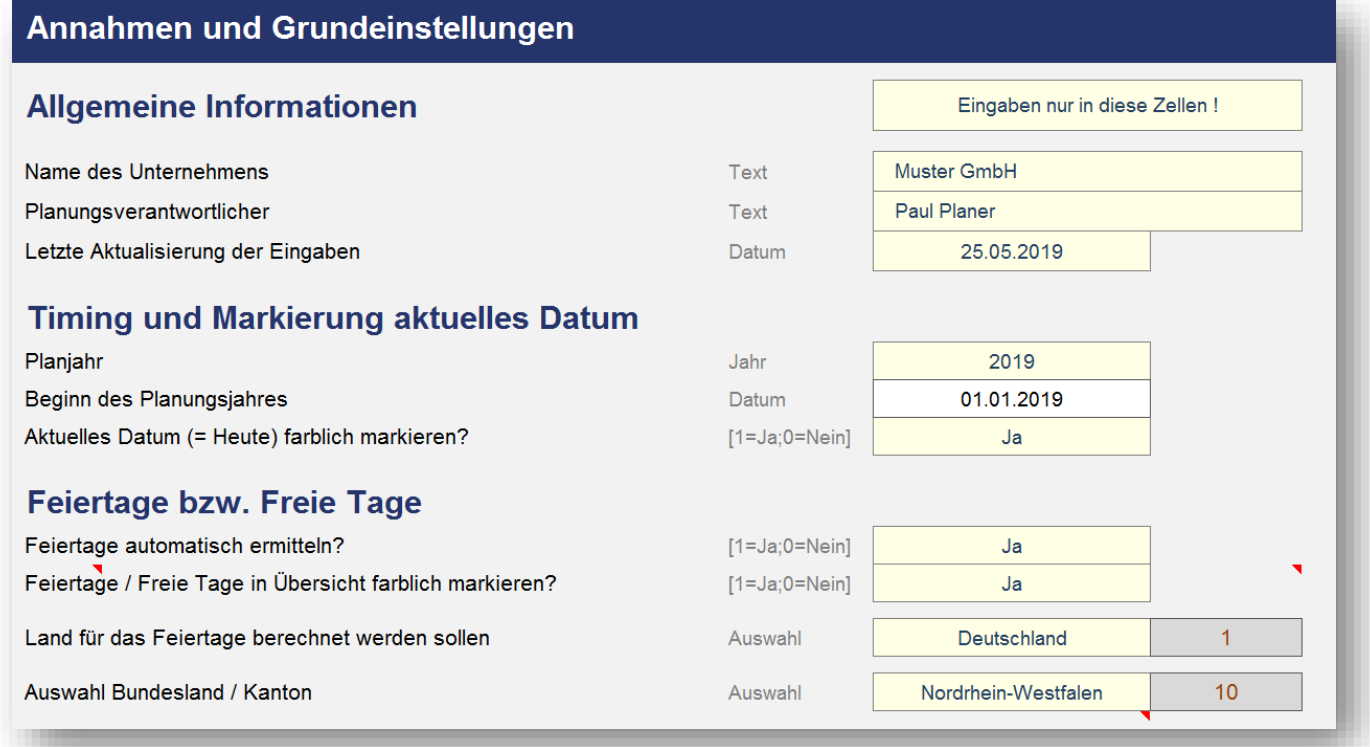

#### **Abb. 2.1: Grundeinstellungen zur Planung von An- und Abwesenheiten**

Wird bei der Option "*Aktuelles Datum (= Heute) farblich markieren?*" JA ausgewählt, so wird die gesamte Spalte des aktuellen Tages auf dem Blatt "MA Eingabe" farblich hervorgehoben.

Auf Basis des gewählten Erfassungsjahres werden alle Daten, Wochentage und Feiertage (sofern aktiviert) automatisch ermittelt und korrekt formatiert (inkl. Berücksichtigung von Schaltjahren, spezielle Formatierung von Wochenenden etc.).

Die automatische Feiertagsermittlung bzw. -anzeige kann auch deaktiviert werden. Sofern diese aber aktiviert ist (= JA), muss bezüglich der Feiertage noch gewählt werden, für welches Land (Deutschland, Österreich oder Schweiz) und davon abhängig für welches Bundesland bzw. welchen Kanton genau die Feiertage ermittelt bzw. in die Kalender eingetragen werden sollen.

Die spezifischen Feiertage sind in einem ewigen Kalender für alle 16 Bundesländer (Deutschland) bzw. alle 9 Bundesländer (Österreich) und für alle 26 Kantone (Schweiz) bereits vorgegeben. Diese können bei Bedarf auf dem Blatt «Feiertage» angepasst bzw. ergänzt werden. Dort können darüber hinaus auch weitere zusätzliche freie Tage (z.B. Ferientage, Brückentage etc.) individuell für jedes Bundesland bzw. jeden Kanton definiert werden. Wie Sie dazu vorgehen, lesen Sie im Kapitel 2.4.

#### **An- bzw. Abwesenheitsgründe - Verwendbare Kürzel und deren Bedeutung**

Ebenfalls auf dem Blatt "**Annahmen**" finden Sie eine Übersicht mit allen An- bzw. Abwesenheitsgründen inklusive derer Kürzel und Formatierungen. Es sind bereits 17 verschiedene Kategorien fertig formatiert vorbereitet (vgl. Abb. 2.2).

Die Liste kann nicht einfach erweitert oder verlängert werden, da zahlreiche bedingte Formatierungen und Namen verwendet wurden. Sie können aber einzelne Kürzel ändern und auch die Bedeutungen frei nach ihren Bedürfnissen anpassen. Ändern Sie dabei am besten die Zeilen/Kürzel, die Sie nicht benötigen, löschen Sie keine Zeilen an dieser Stelle.

**WICHTIG:** Führen Sie die Änderungen hier durch, bevor Sie das Blatt "**MA Eingabe**" ausfüllen. Nachträgliche Änderungen können Fehler hervorrufen, da ggf. bereits verwendete Kürzel dann nicht mehr gefunden werden können.

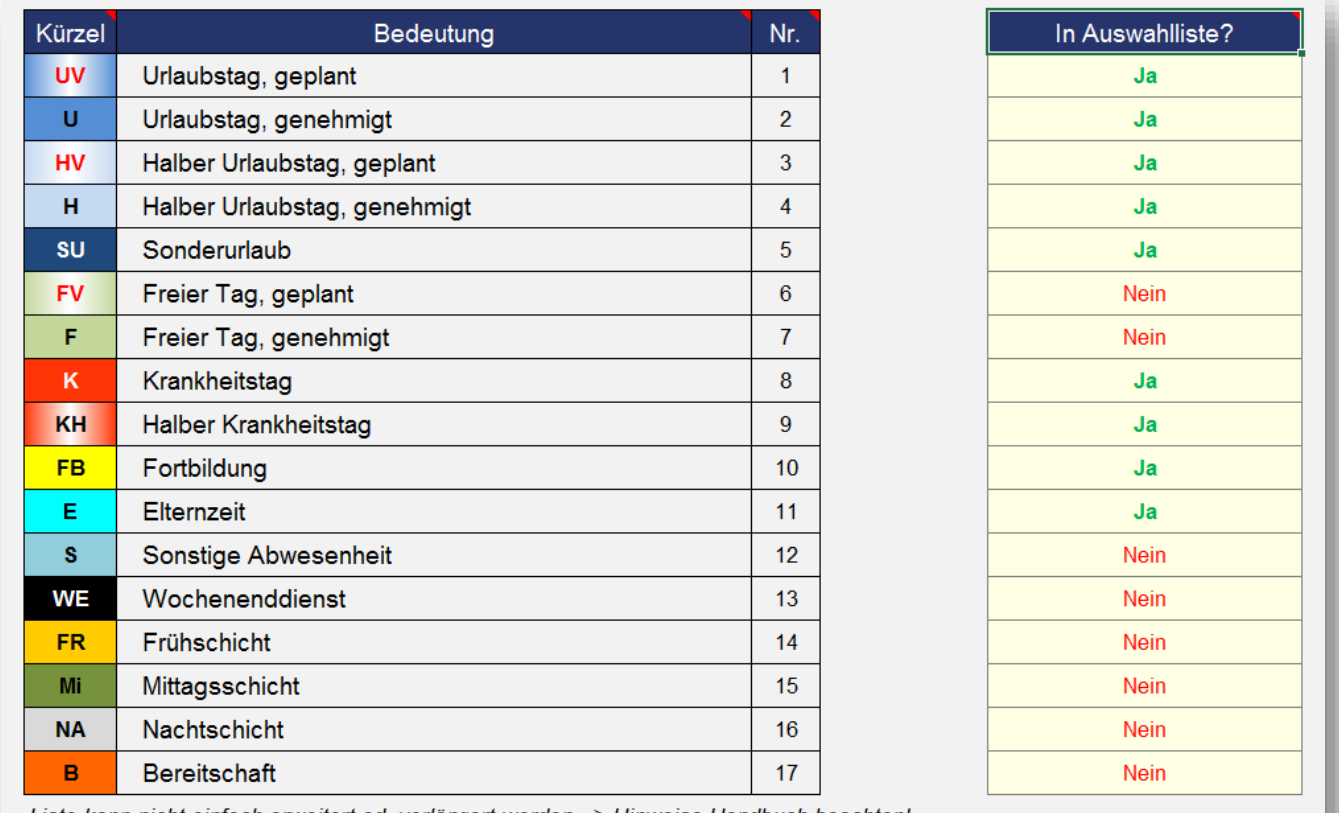

Liste kann nicht einfach erweitert od. verlängert werden => Hinweise Handbuch beachten!

**Abb. 2.2: Verwendbare Kürzel und Definition der Auswahlliste (= Dropdown-Menu)**

#### ANLEITUNG - Excel-An-/Abwesenheitsplaner [www.financial-modelling-videos.de](http://www.financial-modelling-videos.de/)

Um die spätere Eingabe via Dropdown auf dem Blatt "MA Eingabe" zu vereinfachen, können Sie außerdem für jedes der 17 Kürzel auf dem Blatt "**Annahmen**" vorgeben, ob dieses in der Auswahlliste (= Dropdown-Liste) erscheinen soll oder nicht. Wollen Sie bspw. ausschließlich eine Urlaubsplanung bzw. -übersicht generieren, stellen Sie z.B. nur die ersten 5 Zeilen/Kürzel auf "JA", so bleibt die Auswahlliste übersichtlich. Beliebige andere Kombinationen sind möglich. Die (auch nachträgliche) Änderung der Auswahlliste hat keinen Einfluss auf bereits getätigte Eingaben auf dem Blatt "**MA Eingabe**", es wird lediglich der Umfang der Dropdown-Liste angepasst. Auch hier sollten Sie ihre Einstellungen wieder am besten vor der konkreten Planung festlegen.

### **2.2. An- bzw. Abwesenheiten für Personen bzw. Mitarbeiter detailliert planen**

Auf dem Blatt "**MA Eingabe**" befindet sich eine Liste für bis zu 30 Mitarbeiter sowie ein tagesgenauer Kalender (nach ihren Vorgaben bei den Annahmen) zur Planung individueller An- bzw. Abwesenheiten.

Füllen Sie zunächst die Namen der Mitarbeiter in Spalte C aus. Für Urlaubsplanungen besteht darüber hinaus die Möglichkeit, für jeden Mitarbeiter den Resturlaub aus dem Vorjahr (in Tagen) bzw. den Urlaubsanspruch des aktuellen Jahres einzutragen. Diese Werte werden später in den Auswertungen berücksichtigt und erlauben eine schnelle Übersicht für das gesamte Unternehmen, für einzelne Abteilungen oder für individuelle Mitarbeiter.

Die Detaileingabe der mitarbeiterspezifischen An- bzw. Abwesenheiten erfolgt entweder für den entsprechenden Mitarbeiter und Tag via Dropdown und Auswahl des jeweiligen Kürzels oder aber durch Direkteingabe der Kürzel in die Zelle. Die Formatierung der Zellen erfolgt automatisch in Abhängigkeit vom gewählten Kürzel, so dass eine schnell lesbare Übersicht entsteht.

**HINWEIS:** Excel unterscheidet bei bedingten Formatierungen nicht nach Groß- bzw. Kleinschreibung der Kürzel. Sie sollten aber wegen einer einheitlichen und konsistenten Darstellung darauf achten, die Kürzel möglichst in Großbuchstaben einzugeben.

# **2.3. Formatierung der Kürzel individuell anpassen**

Die farbliche Darstellung bei den einzelnen ausgewählten An- bzw. Abwesenheitsgründen erfolgt in dieser Excel-Vorlage über sog. "Bedingte Formatierungen". Fortgeschrittene Excel-Anwender können diese selbstverständlich individuell anpassen. Auf die genaue Vorgehensweise können wir aber an dieser Stelle nicht im Detail eingehen.

Um ihnen die Arbeit etwas zu erleichtern finden Sie in Abb. 2.3 eine Übersicht der verwendeten Namen der einzelnen Kürzel sowie die jeweiligen RGB-Farbwerte.

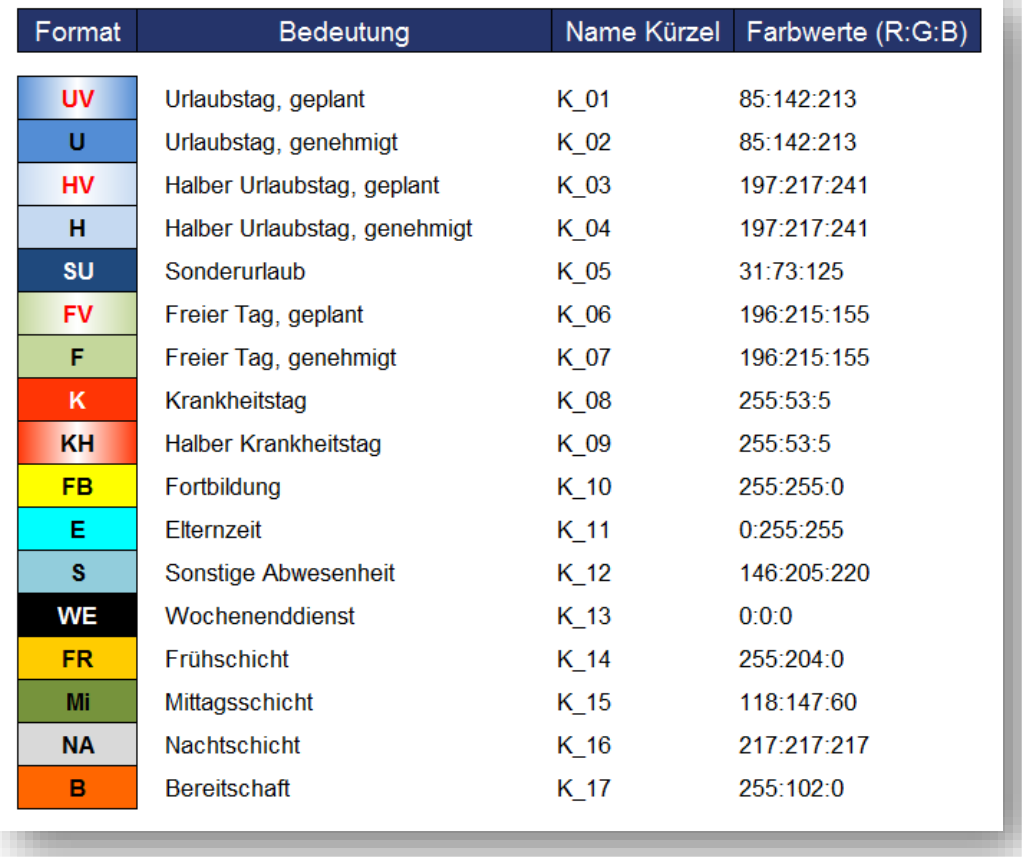

#### **Abb. 2.3: Verwendete Farbwerte für bedingte Formatierung**

Wollen Sie bspw. auf dem Blatt "MA Eingabe" die voreingestellten Farben einzelner Kürzel anpassen, so gehen Sie auf das Blatt (heben ggf. den Blattschutz auf) und wählen eine der Eingabezellen. Rufen Sie dann unter "Bedingte Formatierungen" => "Regel verwalten" auf und Sie erhalten das in Abb. 2.4 gezeigte Fenster.

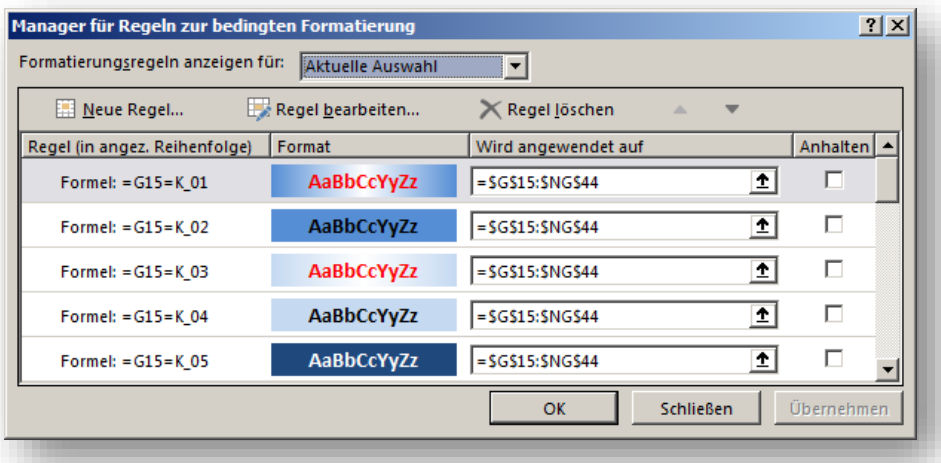

**Abb. 2.4: Individuelle Anpassung der bedingten Formatierung für die verwendeten Kürzel**

Dort können Sie dann die entsprechenden Änderungen für ein oder mehrere Kürzel gezielt vornehmen (Regel bearbeiten …). Diese Aktion müssen Sie ggf. auf anderen Blättern wiederholen.

# **2.4. Feiertage anpassen und ergänzen**

Die Vorgaben und Einstellungen für die landesspezifischen Feiertage sowie Eingabemöglichkeiten für zusätzliche freie Tage (Brückentage, lokale Feiertage etc.) befinden sich auf dem Blatt «Feiertage».

Auf diesem Blatt gibt es 3 unterschiedliche Bereiche für die Länder Deutschland, Österreich und die Schweiz, die analog aufgebaut sind. Aus diesem Grund beschränken wir uns hier auf die Darstellung und Erläuterung eines einzigen Bereiches. In der Regel müssen Sie als Anwender - je nach Land ebenfalls nur einen einzigen der drei Bereiche anpassen.

Auf der linken Seite befindet sich jeweils eine Übersicht aller Bundesländer (bzw. Kantone) mit Kürzel. Diese Listen werden für die Dropdown-Menus auf dem Blatt «Annahmen» verwendet. Das dort jeweils ausgewählte Bundesland wird über eine bedingte Formatierung automatisch farbig markiert.

Die Bezeichnung der einzelnen Feiertage sowie das zugehörige (eventuell automatisch berechnete) Datum, befinden sich in chronologischer Reihenfolge in Spalte H und I (vgl. Abb. 2.5).

Die Feiertage werden dynamisch für das gewählte Jahr berechnet. Auf diese Weise ist der Feiertagskalender quasi "unendlich" und es müssen auch bei Jahreswechsel in den Annahmen im Grunde keine Änderungen in der Vorlage gemacht werden (= ewiger Feiertagskalender).

Weiter rechts sind dann alle Bundesländer/Kantone (mit Kürzel und Flaggen) spaltenweise aufgeführt. Sofern einer der Tage aus der Liste Feiertag in einem Bundesland/Kanton sein soll, ist in die jeweilige Zelle eine «1» einzutragen, falls nicht, eine «0» (Null). Es dürfen keine anderen Zahlenwerte außer 1 oder 0 eingetragen werden. Die Färbung der Zellen erfolgt dann automatisch und ermöglicht ihnen einen schnellen Überblick. Alle aktiven Feiertage werden dann je nach Auswahl über eine VERWEIS-Funktion nach Spalte F geholt und gehen von dort aus in die Modellberechnungen ein. Aus diesem Grunde sollte dieser Bereich nicht verändert werden.

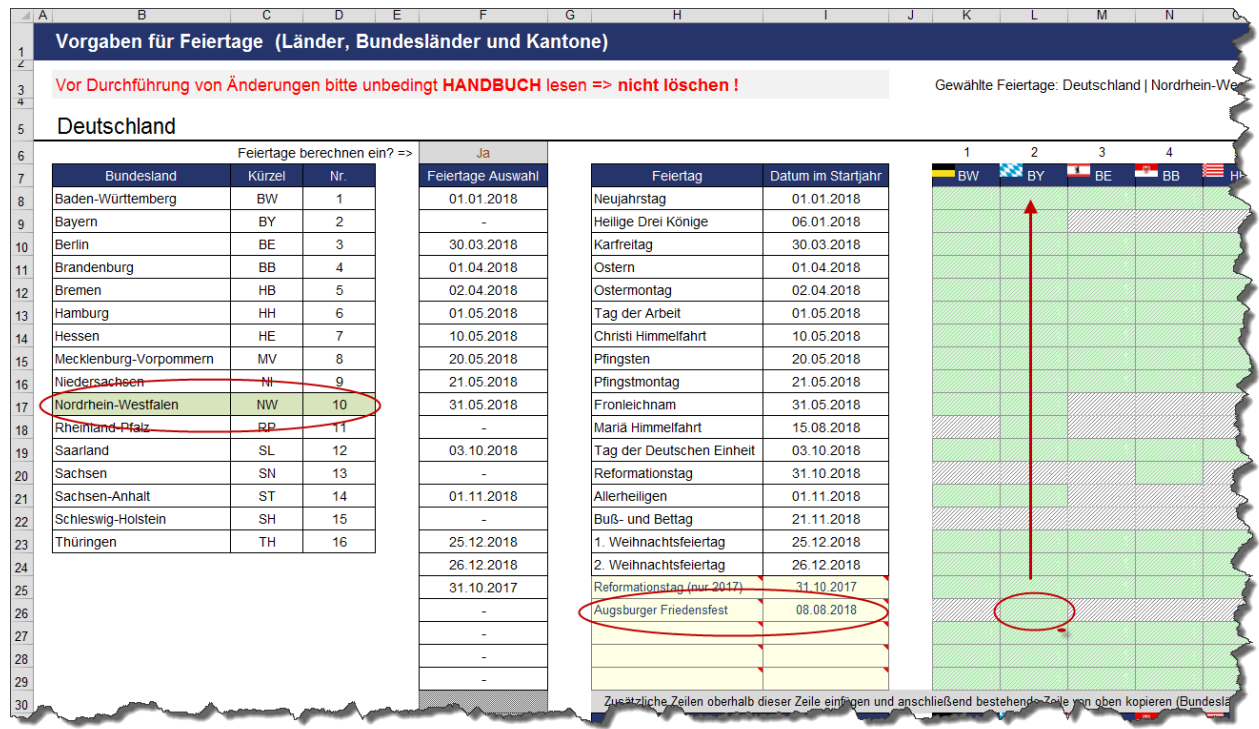

#### <span id="page-11-0"></span>**Abb. 2.5: Landesspezifische Feiertage verändern bzw. ergänzen**

Ein individueller Feiertag (Augsburger Friedensfest) wurde hinzugefügt (nur für Bayern). Auf dem Blatt «Annahmen» wurde aber das Bundesland Nordrhein-Westfalen ausgewählt (siehe farbliche Hervorhebung links). Aus diesem Grunde erscheint das Augsburger Friedensfest auch nicht in Spalte F, die relevant ist für die Berechnungen bei den Monatsblättern.

Am Ende der Feiertagsliste (Spalte H) finden Sie freie Eingabezellen, in die bei Bedarf eigene, weitere freie Tage (Brückentage, Ferientage, lokale Feiertage etc.) eingetragen werden können.

Sofern es sich nicht um einmalige Termine (z.B. spezielle Ferientermine), sondern jährlich wiederkehrende Tage (z.B. Jahrestage oder Geburtstage) handelt, empfehlen wir beim Eintrag des Datums anstatt der Jahreszahl die Namenszelle «Startjahr» zu verwenden (siehe Bsp. unten). Auf diese Weise aktualisiert sich das Datum automatisch jedes Jahr. Da bspw. Ferien i.d.R. in jedem Jahr an anderen Tagen beginnen bzw. enden sollten Sie hier die Daten ganz normal eintragen (z.B. 12.07.2020), d.h. nicht als Formel mit der Namenswert Startjahr (s.u.).

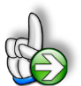

#### **Beispiel**

#### **Eigene Feiertage oder freie Tage hinzufügen**

Sie leben im Stadtgebiet von Augsburg (Bayern) und wollen das Augsburger Friedensfest als Feiertag hinzufügen. Dieses findet jedes Jahr am 8. August statt.

Tragen Sie den Namen des Feiertages «Augsburger Friedensfest» in Spalte H ein. In Spalte I rechts daneben ergänzen Sie im ersten Jahr die Formel:

=DATUM(Startjahr;8;8)

Die allgemeine Synthax der Funktion DATUM lautet =DATUM (Jahr; Monat; Tag). Achten Sie deshalb darauf, nicht Monat und Tag zu verwechseln.

Zuletzt sollten Sie noch bei allen Bundesländern außer in Bayern eine Null setzen, da ansonsten bei Wechsel des Bundeslandes auf dem Blatt «Annahmen» das Augsburger Friedensfest ebenfalls als (freier) Feiertag berücksichtigt werden würde, dies aber nur in Bayern (bzw. in Augsburg selber) gelten soll (vgl. [Abb. 2.5\)](#page-11-0).

Es sind bereits Eingabezellen/-zeilen für fünf zusätzliche Feiertage/freie Tage vorgesehen. Sofern Sie weitere Eingabemöglichkeiten benötigen, können Sie einfach (beliebig viele) neue Zeilen oberhalb der letzten Zeile einfügen. Anschließend kopieren Sie die Formeln und Formate von einer der darüberliegenden Zeilen einfach in die neue(n) Zeile(n).

# **Mehrtägige Ereignisse eintragen**

Da der Jahreskalender taggenau arbeitet, müssen bei mehrtägigen, zusammenhängenden Ereignissen (wie bspw. Schul- oder Betriebsferien) alle Tage einzeln hintereinander eingefügt werden. Da aber beliebig viele Zeilen schnell eingefügt und die Formeln einfach komplett kopiert werden können, ist dies ohne großen Aufwand schnell umgesetzt.

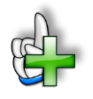

# **Hintergrundinformationen**

Weitere Informationen zu Feiertagen in den einzelnen Bundesländern bzw. Kantonen finden Sie beispielsweise unter:

Für Deutschland (DE):

[https://de.m.wikipedia.org/wiki/Gesetzliche\\_Feiertage\\_in\\_Deutschland](https://de.m.wikipedia.org/wiki/Gesetzliche_Feiertage_in_Deutschland)

Für Österreich (AT):

[https://de.m.wikipedia.org/wiki/Feiertage\\_in\\_%C3%96sterreich](https://de.m.wikipedia.org/wiki/Feiertage_in_%C3%96sterreich)

Für die Schweiz (CH):

[https://de.m.wikipedia.org/wiki/Feiertage\\_in\\_der\\_Schweiz](https://de.m.wikipedia.org/wiki/Feiertage_in_der_Schweiz)

#### **3. Übersichten und Auswertungen**

Das Excel-Tool enthält bereits 4 verschiedene, fertig vorformatierte Übersichten bzw. Auswertungen für die geplanten An- bzw. Abwesenheitszeiten. Dabei handelt es sich um 2 Übersichten für alle Mitarbeiter (Blätter "Alle MA Monat" und "Alle MA Jahr") sowie 2 Übersichten für einzelne - individuell auswählbare - Mitarbeiter (Blätter "**1 MA Monat**" und "**1 MA Jahr**").

Weitere Auswertungen können selbstverständlich jederzeit von ihnen ergänzt werden, da die Excel-Arbeitsmappe nicht geschützt ist.

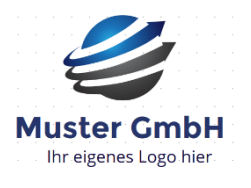

Im Rahmen der erstmaligen Nutzung bzw. Individualisierung der Excel-Vorlage sollten Sie auf den Übersichtsblättern das Logo der Muster GmbH durch ein eigenes (Firmen-)Logo ersetzen oder dieses ersatzlos löschen. Gegebenenfalls vorher den Blattschutz entfernen.

### **3.1. Monatsübersicht für alle Personen/Mitarbeiter**

Diese Übersicht ähnelt auf den ersten Blick dem Eingabeblatt "**MA Eingabe**". Allerdings kann hier ein beliebiger Monat ausgewählt werden (über das Dropdown-Menu in Zelle C11, siehe rote Markierung im Screenshot unten). Anschließend wird eine entsprechende Übersicht für alle Mitarbeiter generiert, die übersichtlich auf einem DIN-A4-Blatt quer ausgedruckt bzw. exportiert werden kann. Sie können selbstverständlich das Seitenformat in Excel beliebig an ihre Bedürfnisse anpassen. Auch kann es sinnvoll sein nicht genutzte Zeilen (da z.B. weniger Mitarbeiter) auszublenden (nicht löschen!).

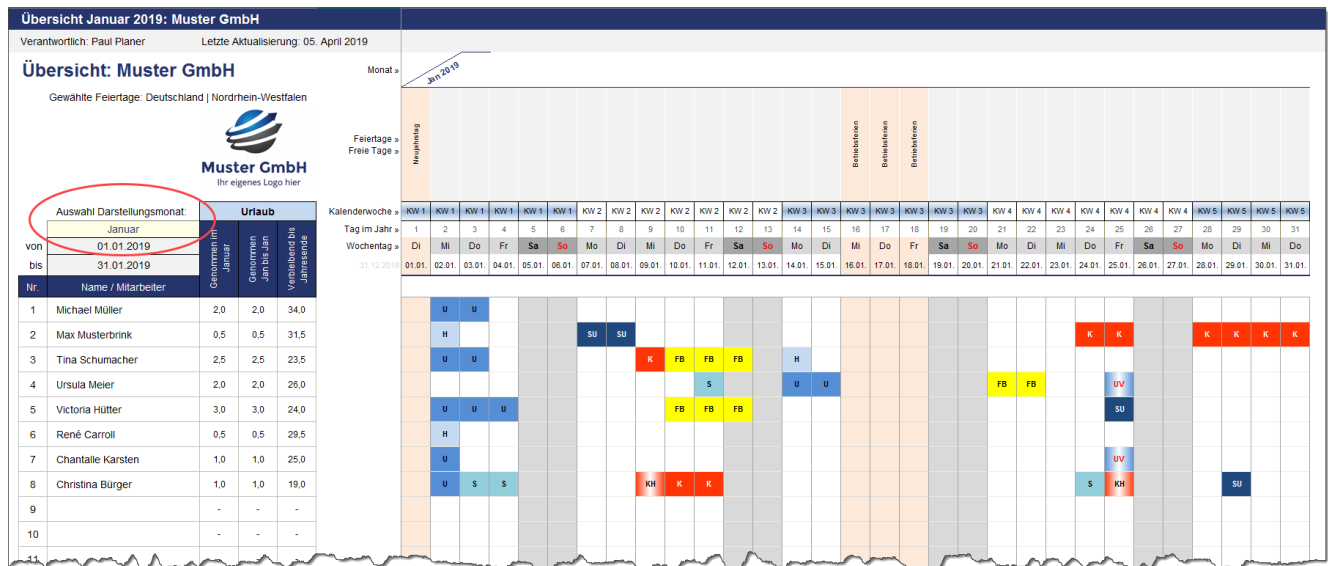

#### **Abb. 3.1: Monatsübersicht für alle Personen/Mitarbeiter**

Im linken Bereich werden Informationen bzgl. Urlaub und Krankheit der einzelnen Mitarbeiter ausgewiesen (Spalten D bis H). Sie können diese Spalten, falls nicht benötigt, auch (einzeln oder zusammen) ausblenden (z.B. aus Vertraulichkeitsgründen oder weil Sie bspw. einen Schichtplan machen und diese Informationen nicht benötigt werden bzw. nicht vorhanden sind).

Auf dem Blatt "Annahmen" können Sie einstellen, ob Feiertage eingeblendet und ggf. zusätzlich die jeweiligen Spalten farblich hervorgehoben werden sollen. Die farblichen Formatierungen werden - wie bereits erwähnt - voll automatisch mit Hilfe von bedingten Formatierungen realisiert. Eine individuelle Anpassung ist grundsätzlich möglich (siehe Kap. 2.3).

# **3.2. Jahresübersicht für alle Personen/Mitarbeiter**

Die Übersicht auf dem Blatt "**Alle MA Jahr**" bietet einen Jahresüberblick für alle An- bzw. Abwesenheitskategorien und Monate. Dabei werden alle Mitarbeiter/Personen aggregiert, d.h. nicht einzeln ausgewiesen (vgl. Abb. 3.2). Je nach gewählter Einstellung auf dem Blatt "**Annahmen**" wird der aktuelle Monat (hier März) farblich hervorgehoben.

Auf diese Weise erhält man schnell einen Gesamtüberblick über die Summe der verschiedenen Anbzw. Abwesenheitsarten für ein ganzes Team, eine Abteilung oder ein ganzes Unternehmen. Auf diesem Blatt müssen/können keine Eingaben getätigt werden.

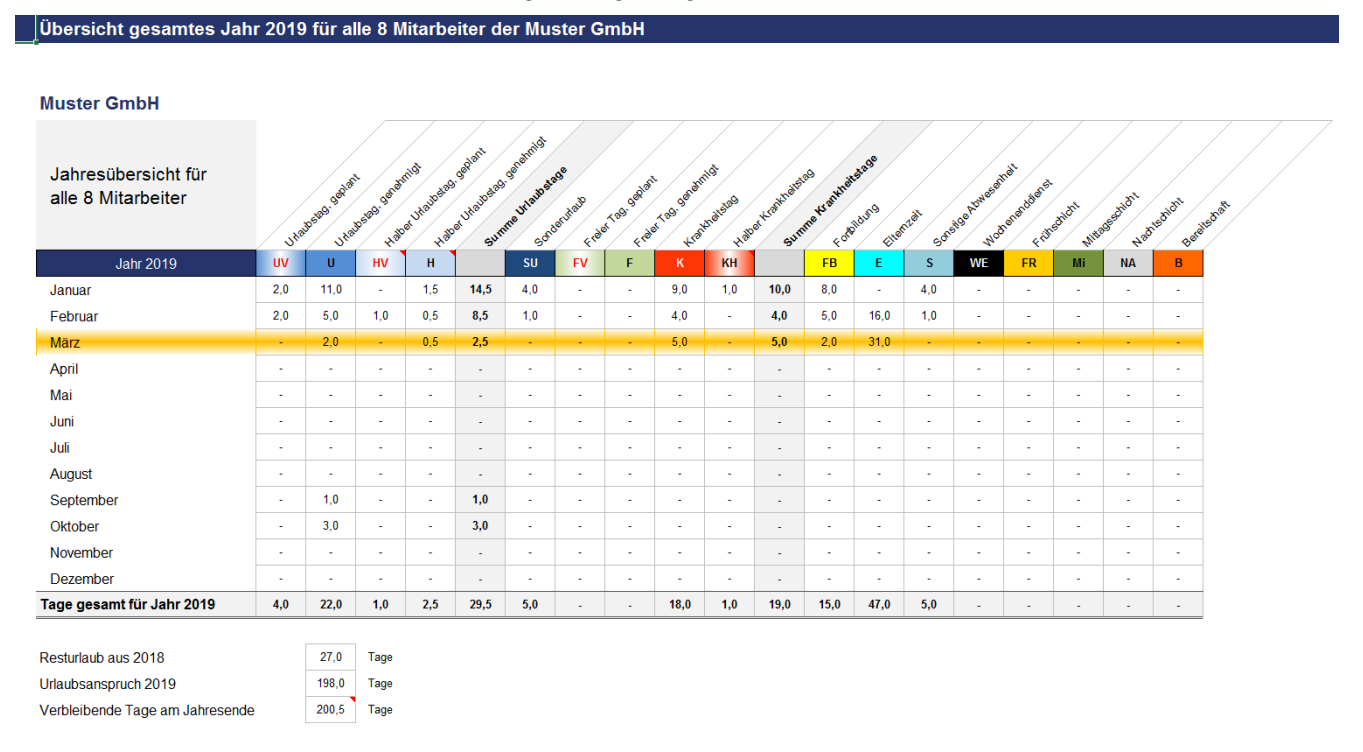

**Abb. 3.2: Jahresübersicht für alle Personen/Mitarbeiter nach Kategorien und Monaten**

# **3.3. Monatsübersicht für eine beliebige Person/Mitarbeiter**

Die Übersicht auf dem Blatt "1 MA Monat" bietet einen ausführlichen Monatskalender für einen individuell auswählbaren Mitarbeiter. Dabei lassen sich nicht nur der Mitarbeiter und der Monat auswählen, sondern das Layout kann über weitere Parameter individuell festgelegt werden (vgl. Abb. 3.3).

# Einstellungen für Übersicht

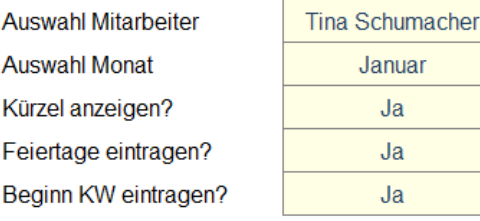

# **Abb. 3.3: Erzeugung einer Monatsübersicht für einen beliebigen Mitarbeiter**

Dabei kann der Anwender individuell auswählen, ob die Kürzel mit angezeigt werden sollen, ob Feiertage eingetragen werden und ob die jeweiligen Kalenderwochen ebenfalls erscheinen.

# Monatsübersicht: Tina Schumacher

# Januar 2019

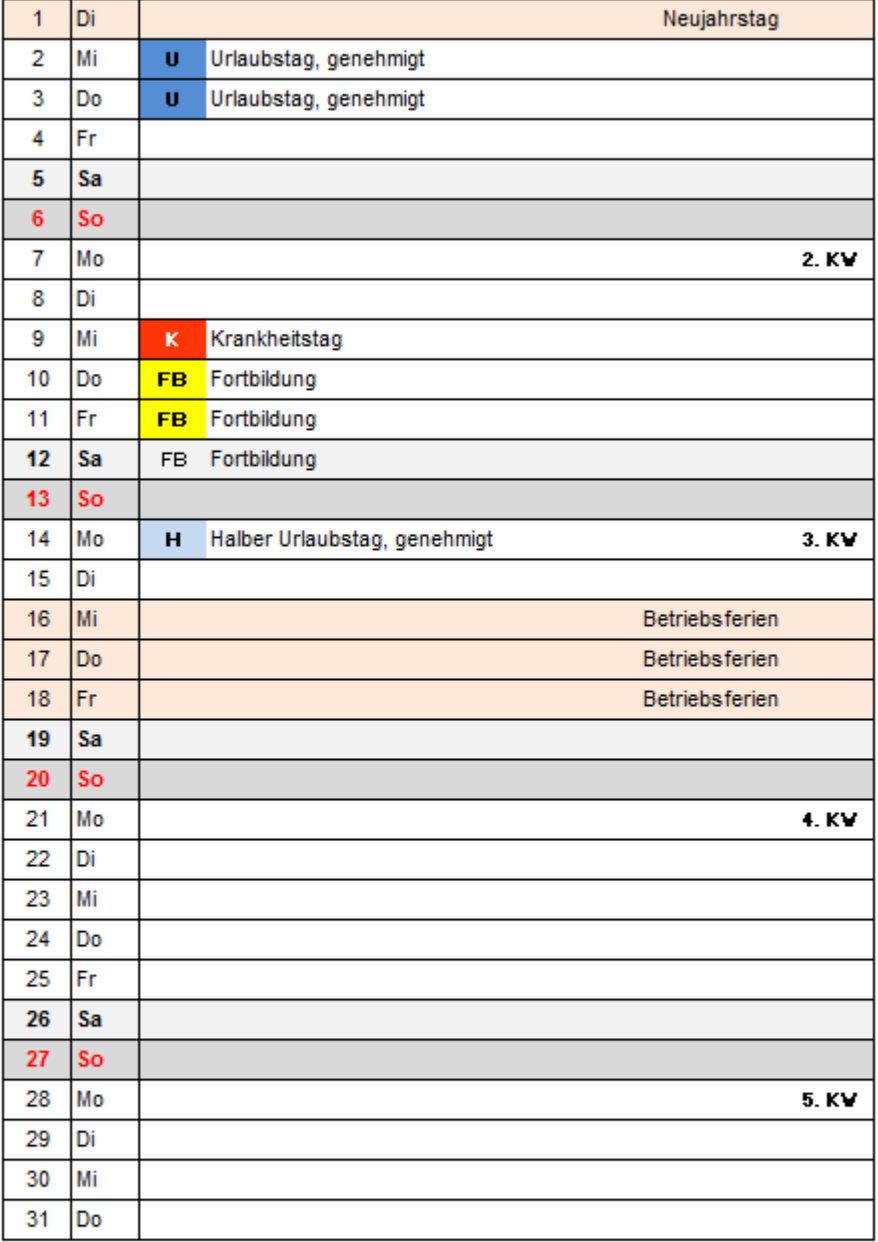

# Übersicht: Urlaubstage von Tina Schumacher

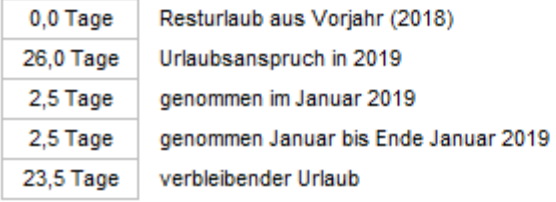

## **Abb. 3.4: Monatsübersicht für eine beliebige Person**

# **3.4. Jahresübersicht für einen beliebige Person/Mitarbeiter**

Die Übersicht auf dem Blatt "1 MA Jahr" ähnelt vom Aufbau und Layout der Übersicht "Alle MA Jahr". Allerdings lässt sich hier über ein Dropdown-Menu (Zelle B4, siehe rote Markierung im Screenshot unten) eine Person/Mitarbeiter individuell auswählen. Anschließend erhalten Sie auch hier einen Jahresüberblick für alle An- bzw. Abwesenheitskategorien und Monate sowie (unter der Tabelle) zusätzliche Informationen bzgl. des Urlaubes der ausgewählten Person (sofern entsprechende Daten eingepflegt wurden).

| Übersicht gesamtes Jahr 2019 für Christina Bürger                     |                          |                          |                       |          |                                                         |                    |                          |                 |                    |             |                    |                       |          |                          |                          |               |                          |                |                 |                |  |
|-----------------------------------------------------------------------|--------------------------|--------------------------|-----------------------|----------|---------------------------------------------------------|--------------------|--------------------------|-----------------|--------------------|-------------|--------------------|-----------------------|----------|--------------------------|--------------------------|---------------|--------------------------|----------------|-----------------|----------------|--|
| <b>Auswahl Mitarbeiter:</b><br>Christina Bürger<br><b>Muster GmbH</b> |                          |                          |                       |          |                                                         |                    |                          |                 |                    |             |                    |                       |          |                          |                          |               |                          |                |                 |                |  |
| Jahresübersicht für<br>Christina Bürger                               |                          | U realizado geniar       | Uranbside generatives |          | Kassed Ukrainsanda gerakulta<br>Happy Hautostage option | Summer Vilagos age | Scholarufaub             | Freed Tag getal | Freed tag getarids | Kratingidag | Haber Kraktnategag | Summer Health and See | Eltemzet |                          | Socialge Azylee erings   | Woodenatdeass | Frangoldit               | Mitrogeschicht | Nadisolicit     | Bereits of aft |  |
| <b>Jahr 2019</b>                                                      | <b>UV</b>                | $\mathbf{u}$             | HV                    | $\,$ H   |                                                         | SU                 | <b>FV</b>                | F               | κ                  | KH          |                    | <b>FB</b>             | E.       | s                        | <b>WE</b>                | <b>FR</b>     | Mi                       | <b>NA</b>      | $\, {\bf B} \,$ |                |  |
| Januar                                                                | ×.                       | 1,0                      | ×.                    | $\sim$   | 1,0                                                     | 1,0                | ×.                       | ×.              | 2,0                | 1,0         | 3,0                | ×.                    | ×,       | 3,0                      |                          |               | $\sim$                   | ×.             | $\mathbf{r}$    |                |  |
| Februar                                                               | ٠                        |                          |                       |          |                                                         | ٠                  | ٠                        | ×.              | 2,0                |             | 2,0                | ×                     | 16,0     | 1,0                      |                          |               |                          | ٠              | ٠               |                |  |
| März                                                                  | $\sim$                   |                          |                       |          |                                                         |                    | $\overline{\phantom{a}}$ |                 |                    |             |                    | ٠                     | 31,0     |                          |                          |               |                          | ٠              | ٠               |                |  |
| April                                                                 | ٠                        | ٠.                       |                       | ٠        | ×                                                       | ×                  | ×                        | ×               |                    |             | ٠                  | ٠                     | ×.       | ٠                        |                          |               | ٠                        | ٠              | ٠               |                |  |
| Mai                                                                   | ٠                        |                          | ×                     | ×        | ٠                                                       | ×                  | ٠                        | $\sim$          | ×                  |             | ٠                  | ٠                     | ×        | ×                        |                          |               | ×                        | ٠              | ٠               |                |  |
| Juni                                                                  | ×                        |                          | ×                     | ×        | ×                                                       | ÷                  | ×                        | $\sim$          | ×                  | $\sim$      | ٠                  | ٠                     | ×        | $\sim$                   | $\sim$                   |               | ×                        | ٠              | ٠               |                |  |
| Juli                                                                  | $\overline{\phantom{a}}$ |                          | $\sim$                | ٠        | ×,                                                      | ×                  | ÷                        | $\sim$          | $\sim$             |             | ٠                  | ٠                     | ٠        | $\overline{\phantom{a}}$ | $\overline{\phantom{a}}$ |               | $\overline{\phantom{a}}$ | ٠              | $\overline{a}$  |                |  |
| August                                                                | ÷.                       | ×,                       | $\sim$                | ÷.       | ٠                                                       | ×,                 | ÷                        | $\sim$          | $\sim$             |             | ٠                  | $\sim$                | ÷.       | ÷.                       | ×.                       | <b>A</b>      | $\overline{\phantom{a}}$ | ÷.             | ×.              |                |  |
| September                                                             | $\sim$                   | ÷                        | $\sim$                | $\omega$ | ÷                                                       | ÷,                 | ×.                       | $\sim$          | $\sim$             | $\sim$      | ×.                 | ÷                     | $\sim$   | $\sim$                   | ÷                        |               | ÷                        | ÷,             | ×.              |                |  |
| Oktober                                                               | ٠                        |                          |                       | ٠        | ä,                                                      | $\sim$             | ٠                        | $\sim$          |                    |             | ÷.                 | ٠                     | ٠        | ٠                        |                          |               | $\sim$                   | ٠              | ٠               |                |  |
| November                                                              | $\sim$                   | $\sim$                   | $\sim$                | $\sim$   | ٠                                                       | ٠                  | ٠                        | $\sim$          | $\sim$             | $\sim$      | ٠                  | ٠                     | $\sim$   | $\sim$                   |                          |               | $\sim$                   | ÷              | $\alpha$        |                |  |
| Dezember                                                              | ×                        |                          | ×                     | ٠        | ٠                                                       | ٠                  | ٠                        | ×               |                    | ٠           | ٠                  | ٠                     | ٠        | ٠                        |                          |               | ٠                        | ٠              | ٠               |                |  |
| Tage gesamt für Jahr 2019                                             | ×                        | 1,0                      | ٠                     | ×        | 1,0                                                     | 1,0                | ٠                        | $\sim$          | 4,0                | 1,0         | 5,0                | ٠                     | 47,0     | 4,0                      |                          |               | ٠                        | ٠              | ٠               |                |  |
| Resturlaub aus 2018<br>Urlaubsanspruch 2019                           |                          | $\overline{\phantom{a}}$ | Tage                  |          |                                                         |                    |                          |                 |                    |             |                    |                       |          |                          |                          |               |                          |                |                 |                |  |
| Verbleibende Tage am Jahresende                                       |                          | 20,0<br>19,0             | Tage<br>Tage          |          |                                                         |                    |                          |                 |                    |             |                    |                       |          |                          |                          |               |                          |                |                 |                |  |

**Abb. 3.5: Jahresübersicht für eine beliebige Person**

# **4. Fimovi - Support und weitere Excel-Tools**

## **4.1. Kontakt zum Support**

Wir wünschen ihnen viel Spaß bei der Nutzung unseres Excel-Tools. Sollten Sie Fragen oder Probleme mit oder zu der Datei haben, melden Sie sich einfach.

#### **Financial Modelling Videos ist ein Angebot der Smart Cap GmbH**

Smart Cap GmbH Schulze-Delitzsch-Str. 2 58455 Witten

Gesellschaftssitz: Witten Registergericht: Amtsgericht Bochum, HRB 13474 Geschäftsführer: Dirk Gostomski

Email: [support@fimovi.de](mailto:support@fimovi.de) Web: [www.financial-modelling-videos.de](http://www.financial-modelling-videos.de/)

# **4.2. Weitere Excel-Tools von Fimovi**

Fimovi steht für professionelle Excel-Vorlagen und Video-Workshops für die Erstellung von Finanz- und Unternehmensplanungen, Projektfinanzierungs- und Cashflow-Modellen sowie Unternehmensbewertungen.

# **Eine kleine Auswahl unserer Vorlagen und Tools:**

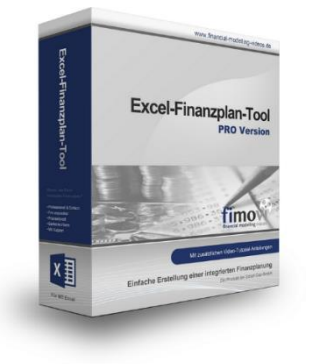

#### **Excel-Finanzplan-Tool (PRO)**

Mit dieser professionellen Excel-Vorlage, können auch Nicht-Betriebswirte schnell und einfach detaillierte und aussagefähige Vorausschauen für die Liquiditätsrechnung, Gewinn- und Verlustrechnung und Bilanz generieren. Die PRO-Variante richtet sich an "Bilanzierer" und generiert eine integrierte banken- und investorenkonforme Fünf-Jahres-Finanzplanung inklusive Kennzahlen und Grafiken. Rechtsformspezifische Editionen vorhanden für Kapitalgesellschaften, Personengesellschaften und Einzelunternehmen.

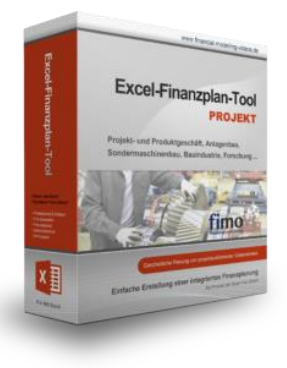

#### **Excel-Finanzplan-Tool (PROJEKT)**

Integrierte Finanzplanung für Unternehmen mit Projektgeschäft.

Im Projektgeschäft hat jede Auftragserteilung gravierende Auswirkungen auf Umsatz, Ergebnis und Kapitalbedarf. Lange Projekt- bzw. Bauphasen führen zu starken Schwankungen innerhalb des Bestandes an fertigen und halbfertigen Erzeugnissen. In aller Regel leisten "Erhaltene Anzahlungen" einen wesentlichen Beitrag zur Unternehmensfinanzierung. Aus diesem Grund ist eine ganzheitliche, integrierte Finanzplanung für projektausführende Unternehmen (z.B. aus dem Anlagenbau, Sondermaschinenbau, Software-Projektgeschäft, Bauindustrie etc.) besonders wichtig.

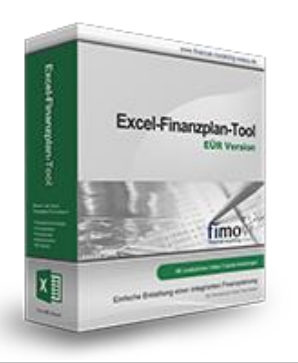

#### **Excel-Finanzplan-Tool (Einnahmen-Überschuss-Rechnung)**

Umfassende Finanzplanung für Unternehmen mit Einnahmen-Überschuss-Rechnung (= EÜR). Einfach zu bedienendes Planungstool mit Rentabilitäts- bzw. Erfolgsplanung und detaillierter Kapitalbedarfs- und Liquiditätsplanung. Geeignet für alle nicht buchführungspflichtigen Unternehmer.

Umfangreiche Zusatzübersichten, Kennzahlen und zahlreiche Grafiken enthalten.

# echnungssätze und Stundendeckungsbeiträge en 1006 Stundensatzkalkulato

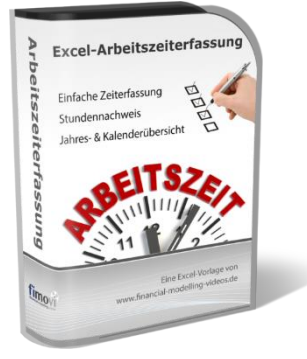

#### **Stundensatzkalkulator**

Einfache Ermittlung von Stundenverrechnungssätzen und Preisuntergrenzen. Geeignet für produzierendes Gewerbe u. Handwerk, aber auch für Freiberufler u. Freelancer.

Berücksichtigt produktive Stunden bis auf Mitarbeiterebene, Beiträge zur Gemeinkostendeckung (z.B. Materialzuschläge, Rohgewinn im Handelsbereich oder Maschinenstunden u. Fahrtkostenzuschläge), Ausweis von Preisuntergrenzen und Deckungsbeitragszielen, Visualisierung durch Grafiken u.v.m.

#### **Arbeitszeiterfassung**

Branchenübergreifende Excel-Lösung für die Erfassung von Arbeitszeiten bzw. die Erstellung von Tätigkeitsnachweisen. Geeignet insbesondere für kleine und mittlere Unternehmen (KMU), aber auch für Freiberufler, Freelancer und Privatpersonen.

Berücksichtigt alle gesetzlichen Feiertage für Deutschland, Österreich und Schweiz. Automatische Pausenberechnung auf Basis der gesetzlichen Pausenregelungen. Eingabe von Gleitzeitsalden, Urlaubstagen, Fehlzeiten plus Ampelregelung für das Arbeitszeitkonto.

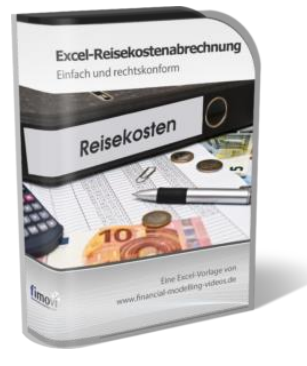

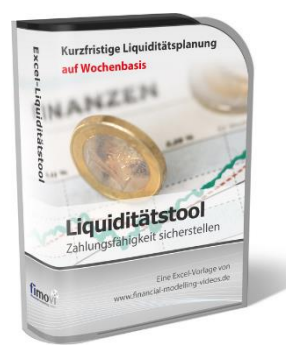

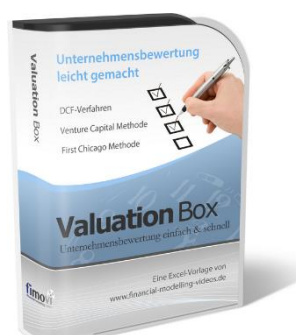

#### **Reisekostenabrechnung**

Einfach zu bedienendes, anwenderfreundliches Excel-Tool zur rechtskonformen Abrechnung von Reisekosten für ein- oder mehrtägige betrieblich und beruflich veranlasste In- und Auslandsreisen.

Das Excel-Tool kommt vollständig ohne Makros aus und berücksichtigt alle derzeit geltenden gesetzlichen und steuerlichen Richtlinien wie z.B.: Pauschalbeträge für Verpflegungsmehraufwendungen und Übernachtungskosten im In- und Ausland (für 234 verschiedene Länder), gesetzliche Vorgaben für pauschal abzuziehende Kürzungen bei erhaltenem Frühstück, Mittag- oder Abendessen, Berücksichtigung der sogenannten Mitternachtsregel bei zweitägigen Reisen ohne Übernachtung etc.

#### **Excel-Liquiditätstool**

Mit diesem Tool erstellen Sie schnell und einfach ein Bild ihrer operativen Liquiditätslage. Rollierende Liquiditätsplanung auf Tages-, Wochen- oder Monatsbasis. Durch die Zusammenführung von Daten aus der Finanzbuchhaltung, Banksalden, Kundenaufträgen und Lieferantenbestellungen mit den damit verbundenen Zahlungskonditionen erhalten sie eine aussagekräftige Liquiditätsbetrachtung.

#### **Valuation Box" - Excel-Vorlagen zur Unternehmensbewertung**

Drei verschiedene, professionelle Excel-Vorlagen zur Unternehmensbewertung. Neben den in der Praxis allgegenwärtigen Discounted Cashflow Methoden (DCF) werden insbesondere die bei VC-Finanzierungen häufig verwendete Venture Capital Methode sowie das First Chicago Verfahren abgedeckt.

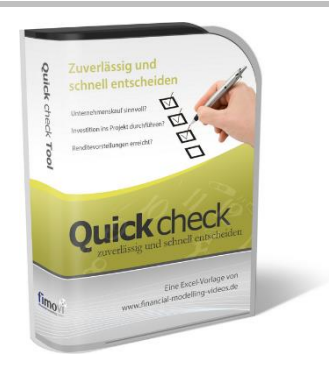

#### "**Quick Check Tool" - Unternehmenskauf/Investition**

Das kompakte Excel-Analyse-Tool ermöglicht eine schnelle Einschätzung, ob ein Kauf/Investment in ein Unternehmen bzw. Projekt wirtschaftlich sinnvoll ist. D.h. können die eigenen Renditevorstellungen erreicht werden? Wie entwickeln sich Cashflow und GuV in den nächsten Jahren? Dazu sind nur wenige Eingabewerte erforderlich.

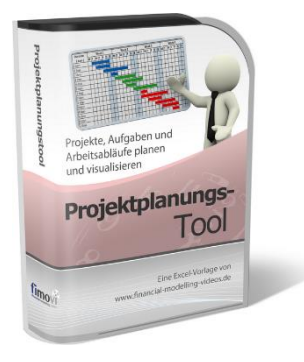

#### **Excel-Projektplanungstool**

Diese professionelle Excel-Vorlage eignet sich zur Planung von Projekten, Aufgaben und Arbeitsabläufen einschließlich einer ansprechenden Visualisierung im Gantt-Diagramm-Stil (= Balkenplan). Das Excel-Projektplanungstool ist flexibel zu konfigurieren und kann frei angepasst und erweitert werden.

Besuchen Sie unsere Webseite [www.fimovi.de](https://financial-modelling-videos.de/) für weitere Informationen, Screenshots, kostenlose Downloads und hilfreiche Blogbeiträge.